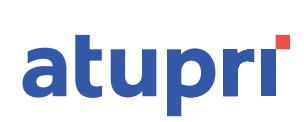

## **DOWNLOAD NUOVA POLIZZA (ECONOMIA DOMESTICA PLURI-PERSONALE) 1/2**

#### **1° PASSAGGIO**

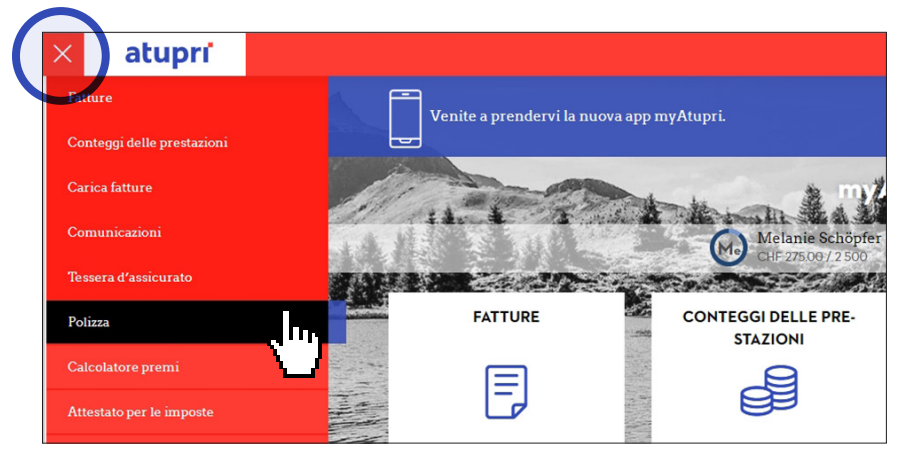

– Aprire il menu – Selezionare il punto del menu «Polizza»

### **2° PASSAGGIO**

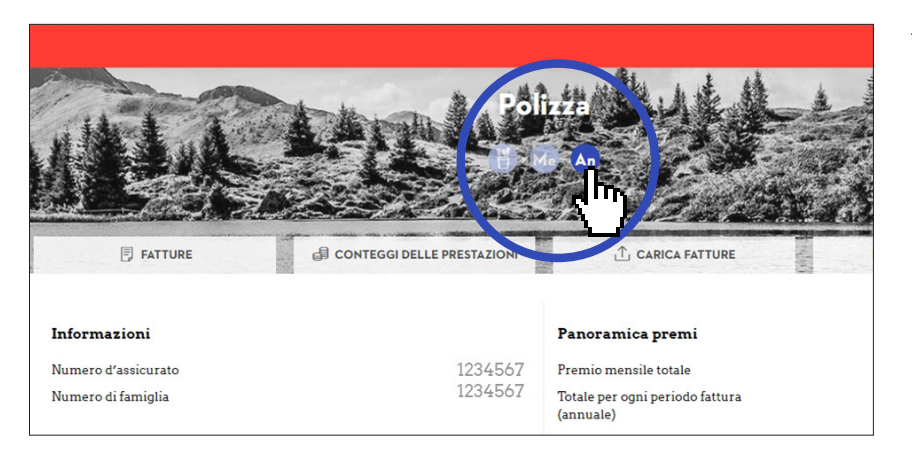

– Selezionare la persona desiderata tramite click

### **3° PASSAGGIO**

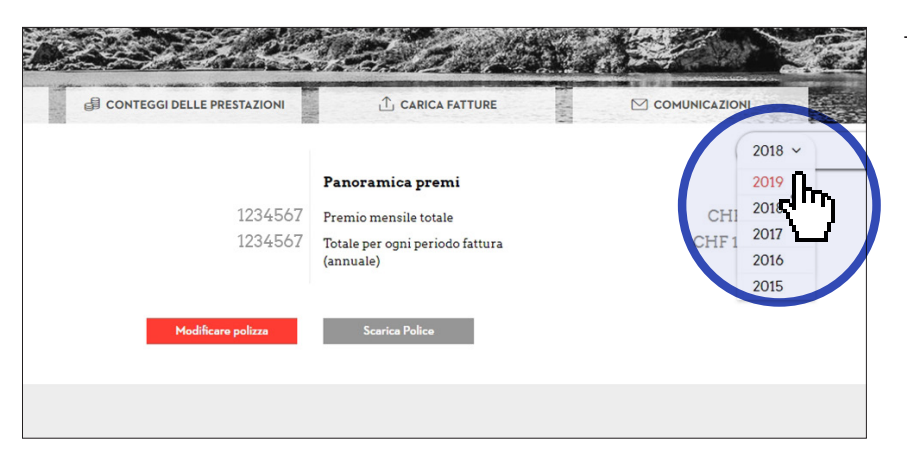

– Selezionare «2019» nel menu a tendina

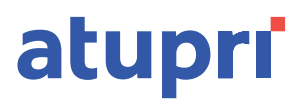

# DOWNLOAD NUOVA POLIZZA (ECONOMIA DOMESTICA PLURI-**PERSONALE) 2/2**

#### 4° PASSAGGIO

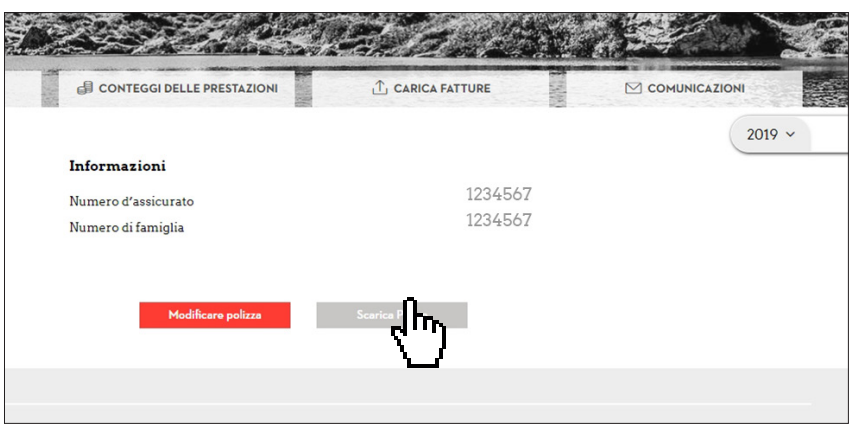

- Pulsante «Scarica Police»